## **メールde給与 17 クライアント Ver9.0.0 平成 29 年版へのバージョンアップと初回通信の流れ**

平成 29 年の給与処理は【メール de 給与クライアント 17 Ver9.0.0】へのバージョンアップ後に 行ってください。平成 29 年データはホスト側でご用意しますので、1月の処理はホスト側から 送信されたデータを受信した後で行うようにしてください。(2月以降は従来通りの流れとなり ます。)

## **■処理手順**

- ① ブラウザを起動して [http://www.syspla.co.jp/mdkcdl/](http://www.syspla.co.jp/mdkcdl/mdk_c.html) にアクセスします。
- ② ダウンロードボタンをクリックするとセットアップが始まります。(詳細な手順は実際のペー ジ上でご確認ください。)セットアップの途中で『通信ID』の入力が求められますので、お 手元の『通信ID発行書』の記載通りに入力して処理を継続してください。

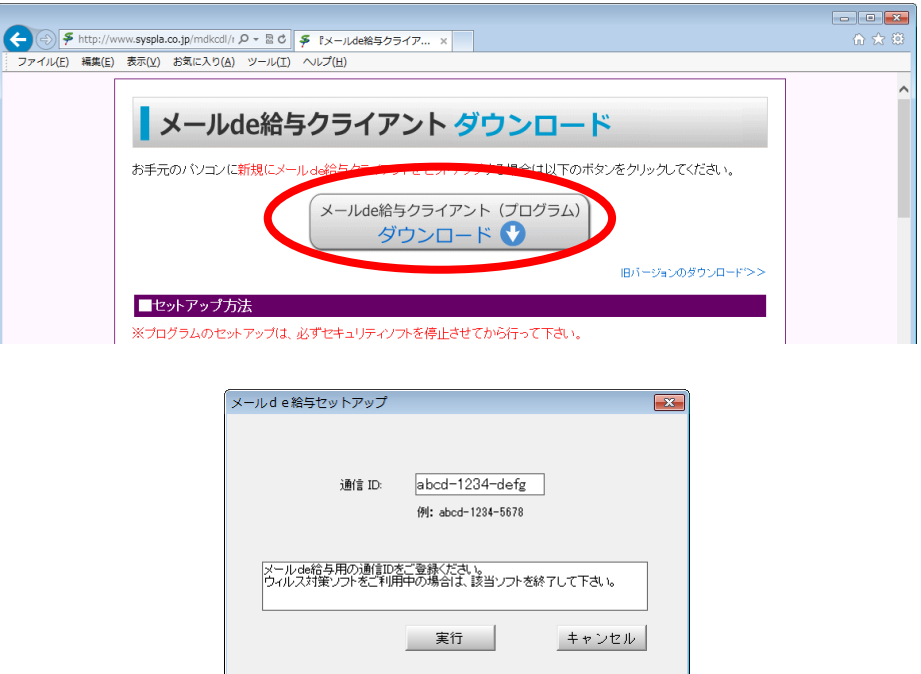

③ デスクトップの【メール de 給与クライアント 17】のアイコンをダブルクリックします。

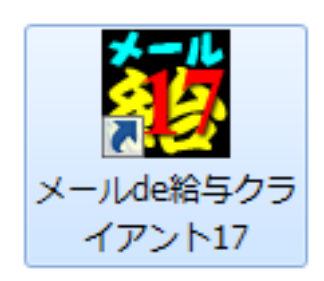

④ 【メール de 給与クライアント 17 Ver9.0.0】は必ずログイン画面が出るので、その旨をお知 らせする画面が表示されます。ご一読の上、「F12:閉じる」をクリックします。

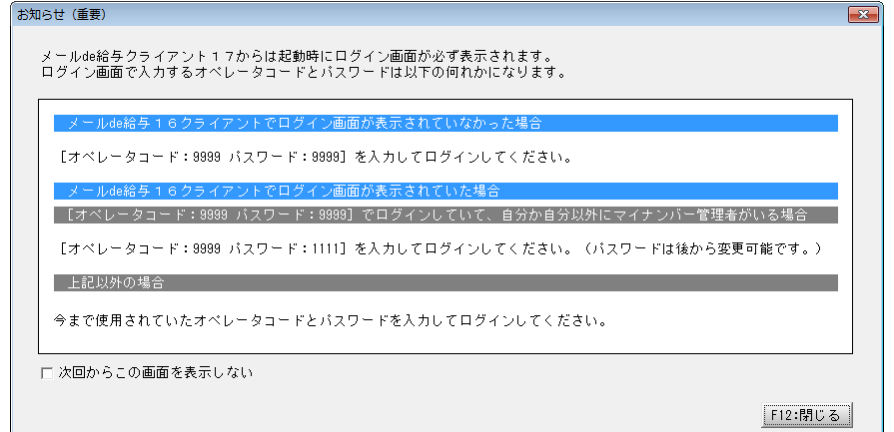

⑤ 【メール de 給与クライアント 17 Ver9.0.0】が起動します。オペレータ情報は引き継がれて いますので、従来通りのコードとパスワードでログインしてください。

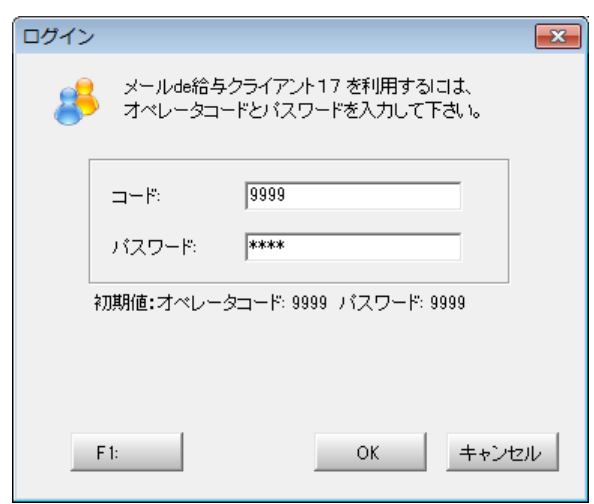

- 16 版でログイン画面が出ていなかった場合は「9999/9999」でログインします。
- 16 版で「9999」のオペレータをマイナンバー管理者とし、パスワードを「9999」に 設定していた場合は「9999/1111」でログインしてください。
- ⑥ データ選択画面に進みます。「F3:新規作成」をクリックします。

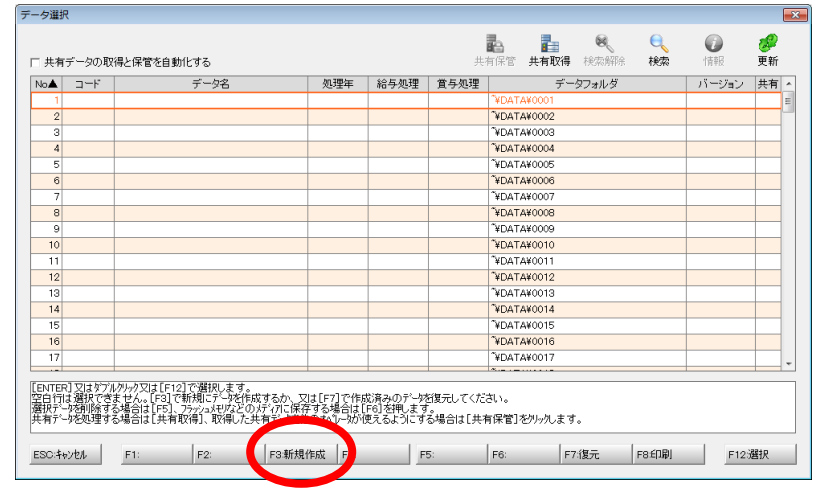

⑦ 「給与データの新規作成ウィザード」が開きます。「データの作成のみ行う」を選択して処

## 理を完了させます。

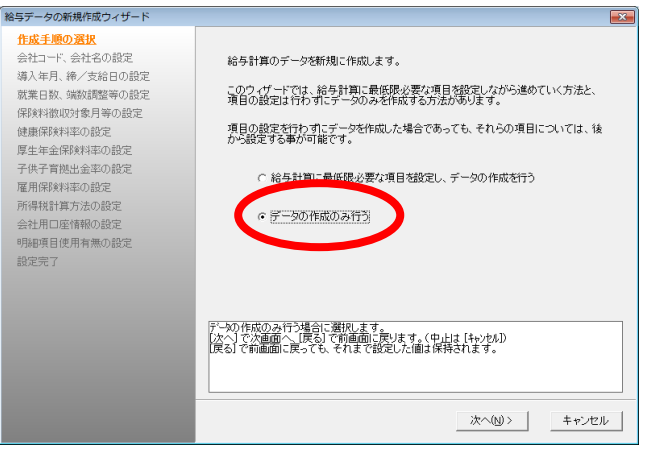

⑧ 新規作成したデータを選択してメニューに進みます。

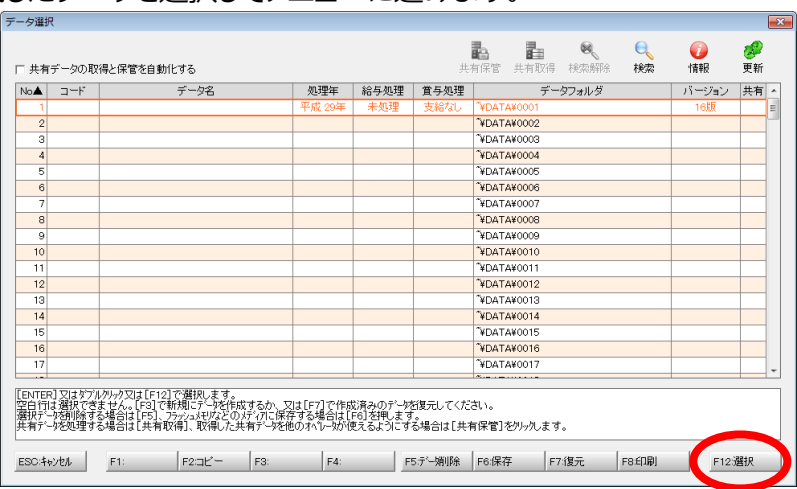

⑨ [ファイル>通信設定]は引き継がれていますので、事前の設定は必要ありません。[受 信・印刷>データ受信]でホストから送信されたメールを受信します。(セキュリティソフト の影響で受信できない場合は C:\Program Files\Syspla 又は C:\Program Files (x86)¥Syspla に許可を与えてください。)

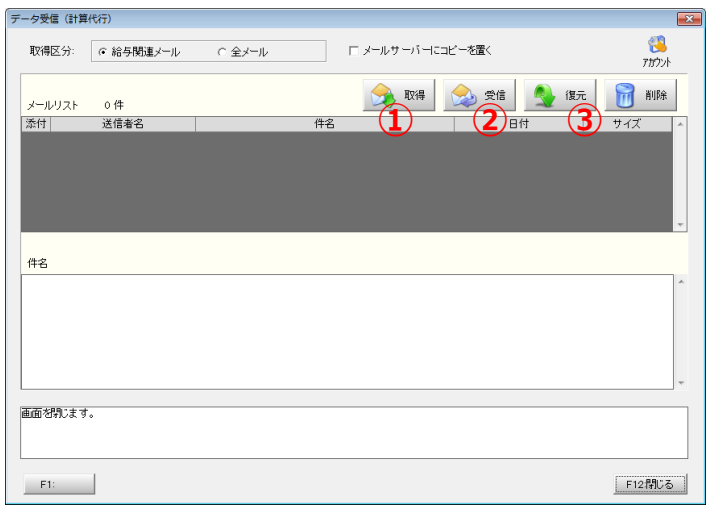

⑩ [入力・送信>給与処理設定]で「1月の処理を開始する」をクリックします。

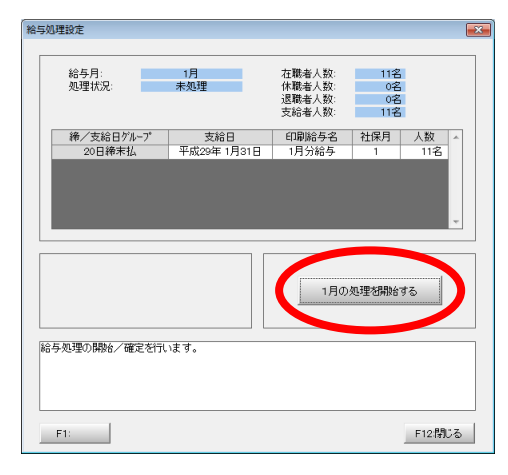

⑪ [入力・送信>勤怠データ入力]で1月の勤怠情報等を入力します。

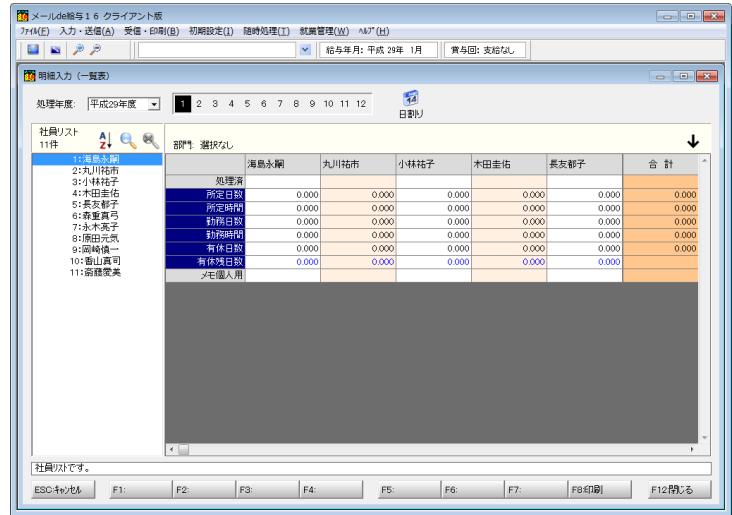

⑫ [入力・送信>データ送信]で、ホストに 1 月勤怠メールを送信します。(セキュリティソフト の影響で送信できない場合は C:\Program Files\Syspla 又は C:\Program Files (x86)¥Syspla に許可を与えてください。)

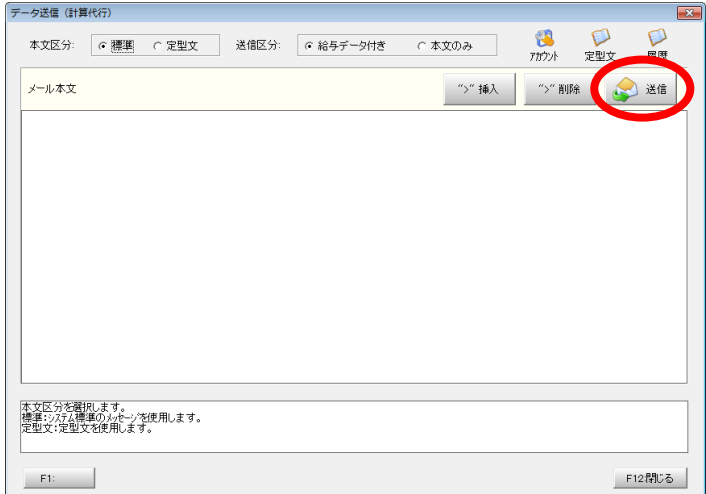

⑬ ホストから 1 月計算結果メールが送信されたら[受信・印刷>データ受信]を実行して受 信します。セキュリティソフトの影響で受信できない場合は C:\Program Files\Syspla 又 は C:¥Program Files (x86)¥Syspla に許可を与えてください。)

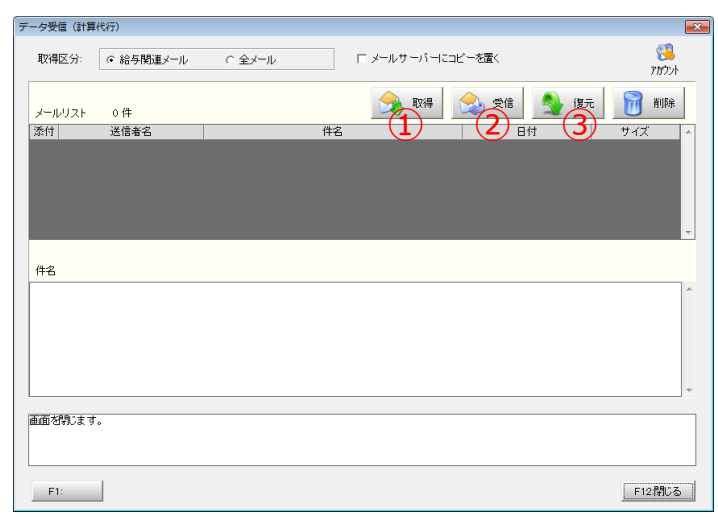